# **WUbuntu**

## Ruud Uphoff

Bestaat Wubuntu? Nou nee, niet echt, maar zo noem ik mijn configuratie. Ik vind dat alles gewoon net zo moet werken als onder Windows.

*Vind jij werken met dat Unity‐bureaublad geweldig? Nou, lees en huiver, want we rekenen er grondig mee af. Ons Ubuntje wordt echt een soort Windows.*

Ga naar een terminal en typ dit commando:

sudo apt-get install gnome-panel

Laat het installatieproces zijn gang gaan en, als het is afge‐ rond, meld je dan af. Op het aanmeldscherm staat achter je naam het logootje van Ubuntu. Klik daarop en er verschijnen vier regels. Klik op *GNOME Classic*, waardoor het venster weer sluit, maar nu staat achter je naam het voetje van Gnome. Log opnieuw in en heb even geduld, want het inlog‐ proces zal langer duren dan normaal omdat Ubuntu even moet omschakelen. Als het bureaublad verschijnt, ziet de wereld er ineens heel anders uit. Het lijkt heel in de verte op dat van Windows. Alleen zijn hier twee taakbalken: één onder en één boven. Rare jongens, die Linux‐boys.

## Een taakbalk als in Windows, inclusief Start

Vanaf nu geef ik hier alleen mogelijkheden die jou wel of niet kunnen bevallen. Het is een kwestie van wat je handig vindt, dus puur persoonlijke smaak.

Toevoegen aan paneel.. Eigenschappen Dit paneel verwijderen

Om te beginnen: die twee taakbalken. In Ubuntu heten ze *paneel* en zo zullen we die ene die bij mij overblijft ook maar noemen. Een van de twee vind ik overbo‐ dig, dus weg ermee. Hoe? Om naar de eigen‐ schappen van een paneel te gaan, houd je

Nieuw paneel

*Afbeelding 1*

de toetsen *Alt* en *Windows* ingedrukt, en klik je met de rechter muisknop op het paneel. Je krijgt het paneelmenu, een venster als in afbeelding 1. Overigens wordt de toets Windows in termen van Ubuntu 'supertoets' genoemd, maar dat is niet wat er op die toets afgebeeld staat, is dus ondui‐ delijk en dus fout. Open het menu van het onderste paneel en kies *Dit paneel verwijderen*. Dan open je het menu van het bovenste paneel en kies je *Eigenschappen*. Het venster *Paneeleigenschappen* verschijnt.

Wijzig *Oriëntatie* in *Onder* en *Grootte* in *40***.** Het paneel be‐ gint al op de statusbalk van Windows te lijken.

Links onderaan staat nu het startmenu, onderverdeeld in toepassingen en locaties. Ik wil alleen maar een mooie ronde knop, net als onder Windows, dus verwijder ik dat menu.

Een item van een paneel verwijderen doe je door het menu ervan te openen op dezelfde manier als een paneel. Dus klik erop met de rechter muisknop, terwijl je de toetsen *Alt* en *Windows* ingedrukt houdt. Normaliter zijn er maar twee keuzemogelijkheden: *Verplaatsen* en *Verwijderen van paneel.*

Open het menu van het paneel en kies *Toevoegen aan paneel.* Er verschijnt een venster als in afbeelding 2. Selec‐ teer *Hoofdmenu* en klik op *Toevoegen*. Als het je later niet bevalt, verwijder je het weer en herstel je de oude toestand door het item *Menubalk* toe te voegen.

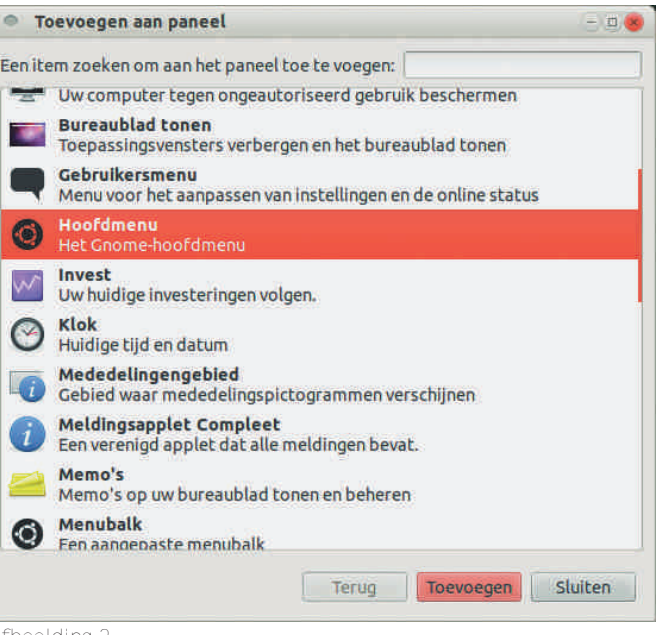

*Afbeelding 2*

Ik heb ook niet graag dat hele circus rechts onderaan. Het heet *Meldingsapplet Compleet,* mocht je het willen terug‐ zetten, maar ik heb het vervangen door de losse onderdelen *Klok***,** *Mededelingengebied* en *Bureaublad tonen***.** Ik ben namelijk allergisch voor de in dat applet opgenomen achter‐ haalde Messenger‐troep.

Wat nu nog ontbreekt is de volumeregelaar. Kies in het menu voor *Systeemgereedschap ‐> Voorkeuren ‐> Opstarttoe‐ passingen.* Voeg daar de navolgende applicatie toe:

#### gnome-sound-applet

Het verschijnt pas na opnieuw inloggen. Ten slotte moet op het paneel nog één noodzakelijk onderdeel worden toege‐ voegd: *Vensterlijst*. Zonder dat verdwijnen vensters die je minimaliseert schijnbaar in een zwart gat. Een onderdeel dat ook in de lijst staat, is de prullenbak, maar ik geef er de voorkeur aan die gewoon, net als in Windows, op het bureau‐ blad te zetten. Open een terminal en geef er dit commando:

**gsettings set org.gnome.nautilus.desktop** trash-icon-visible true

Meteen daarop verschijnt een prullenbakje op het bureau‐ blad.

## Printers en scanners: altijd een probleem?

Is het installeren van Ubuntu zelf geen probleem, dan raakt menigeen toch in de problemen bij het installeren van hard‐ ware zoals printers en scanners. Er is heel veel actie gevoerd tegen fabrikanten die het vertikten drivers voor Linux te maken. Daarin komt nu langzaam verandering.

Er zijn twee gangbare methoden om de printer (of scanner etc.) te installeren. De eerste en meest gebruikelijke is die waarbij de leverancier van de hardware drivers beschikbaar stelt. Volg dan altijd de aanwijzingen van de leverancier.

Helaas gaat dit in de nieuwe versie 14.04 LTS soms fout. De door Canon beschikbaar gestelde drivers kun je dan niet ge‐ woon installeren doordat een component in Ubuntu is ver‐ vangen door een betere versie, zonder de compatibiliteit met de voorgaande zeker te stellen. Als het installeren van een apparaat een foutmelding geeft over het ontbreken van *libtiff4, download dan libtiff4\_3.9.7‐2ubuntu1\_i386.deb* of *libtiff4\_3.9.7‐2ubuntu1\_amd64.deb*, afhankelijk van het type processor, negeer dan een eventueel verhaal over installeren van het pakket, en dubbelklik het gewoon aan. Ubuntu installeert het dan wel.

In het andere geval start je onder *Unity*, ga naar *Systeem‐ instellingen* en kies *Printers*. Werk je onder het GNOME‐ bureaublad, gebruik dat dan niet, want daar krijg je een uit‐ geklede versie.

Druk *ALT‐F2* en typ *system‐config‐printer*. De printer wordt normaliter meteen gevonden en zoekt de drivers die Ubuntu al aan boord heeft. Soms is het slechte nieuws dat ze niet gevonden worden, maar vaak is er in een van de forums wel iemand die weet te vertellen welke drivers van een ander merk het doen. Zo is de momenteel populaire Dell C1760nw niets anders dan een Xerox Phaser 6000b en op de site van Xerox vond ik de drivers die perfect werken.

## Een heikel onderwerp: het root‐account.

Wat onder Windows 7+ *Administrator* heet, heet in Linux *root* en er is een grote overeenkomst met Windows Vista en later. In feite is het verschijnsel Gebruikersaccountbeheer dat in Vista werd geïntroduceerd, afgekeken van Ubuntu en andere Linux‐distributies. Net als het gebruik van de 'su‐ peradministrator' onder Windows, is inloggen als root alleen in het uiterste geval nodig. Aan vertellen hoe je kunt inlog‐ gen als root, behoort dan ook deze waarschuwing vooraf te gaan.

Inloggen als root is een veiligheidsrisico en dat dient nooit en te nimmer te worden gedaan voor normaal gebruik van het systeem. Het is dan ook vrijwel altijd overbodig en de uit‐ zonderingen waarbij het wel nodig lijkt, berusten vrijwel al‐ tijd op onkunde. Ik ben nog nooit iets tegengekomen wat alleen mogelijk was door als root in te loggen.

ruud@Work:~\$ sudo passwd root [sudo] password for ruud: Nieuw UNIX wachtwoord invoeren: Nieuw UNIX wachtwoord herhalen: passwd: wachtwoord is met succes aangepast ruud@Work:~\$

*Afbeelding 3*

Toch is er een situatie waarin inloggen als root handig is, en wel bij het inrichten van het systeem na eerste installatie.

Er is dan een groot aantal handelingen nodig waarvoor be‐ heersrechten zijn vereist en ik persoonlijk krijg een sik van het steeds weer intypen van mijn password. Na dit eenmalig gebruik wordt het root‐account weer geblokkeerd. Bedenk eerst een sterk wachtwoord. Ga naar een terminal en voer de sessie van afbeelding uit. Maar daarmee zijn we er nog niet, want root heeft nu wel een bekend wachtwoord maar verschijnt niet in het inlogscherm. Druk nu Alt‐F2 en typ:

#### **gksu gedit /etc/lightdm/lightdm.conf**

(gksu is het grafisch equivalent voor sudo in de terminal). Dit opent het configuratiebestand voor het inlogscherm na intypen van je wachtwoord. Zorg dat deze regel erin staat of pas deze aan:

#### greeter-show-manual-login=true

## **SoftwareBus**

Sla het bestand op en start het systeem opnieuw op. Het in‐ logscherm heeft nu de optie *Aanmelden* die je een andere gebruikersnaam laat kiezen. Kies *root* en geef het ingestelde wachtwoord.

Als het root‐account niet meer nodig is, verander je in het configuratiebestand *true* weer in *false* en geef je in de terminal dit commando:

#### **sudo passwd –dl root**

Ten slotte een veel voorkomende situatie waarin men denkt als root te moeten inloggen, terwijl dat volstrekt niet nodig is. Dat heeft te maken met het toekennen van gebruikers‐ rechten. Het is prima om lastige commando's als *chown* en *chmod* te gaan bestuderen, maar je kunt dat ook doen zon‐ der naar de terminal te gaan. Druk ALT‐F2 en typ:

#### **gksu nautilus**

Nautilus is voor GNOME wat in Windows de verkenner is. Je kunt nu van elke map of bestand de rechten instellen en zelfs het eigendom overdragen naar jezelf. Zorg wel dat je weet wat je doet! Dit was alleen als voorbeeld om te laten zien dat *sudo* en *gksu* echt alles kunnen.

#### Alternatieven voor Ubuntu?

In een reeks artikelen heb ik voor Windows XP een alternatief op een oudere machine willen bieden. De keuze voor Ubuntu, niet mijn ideale keuze, lag voor de hand omdat de beginnende gebruiker hier de meeste

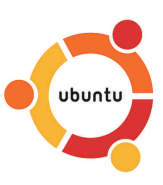

hulp kan vinden op het internet. De keuze beperken tot versie 12.04, inmiddels na twee jaar wel stabiel, ligt voor de hand als we verder kijken. Er is namelijk een nieuwe versie van Ubuntu: 14.04 LTS. Misschien volgend jaar, als de vele bugs eruit zijn!

Maar Ubuntu is meer dan ooit een systeem voor fans van de Unity‐desktop en andere innovaties gebaseerd op GNOME, die steeds minder ondersteuning voor de bureaubladgebrui‐ ker bieden. Wat in deze artikelen is beschreven over de GNOME‐sessie, werkt daar grotendeels niet meer, soms door koeien van fouten, soms omdat het opzettelijk is geblok‐ keerd. De ontwikkelaars van Unbuntu mag je beschouwen als hoog te kwalificeren als het gaat om de techniek en innova‐ tie, maar tevens zijn het liederlijke prutsers als het gaat om voor 100% nevengeschikte zaken als compatibiliteit. Hoe is dat met een aantal alternatieven?

## Linux Mint

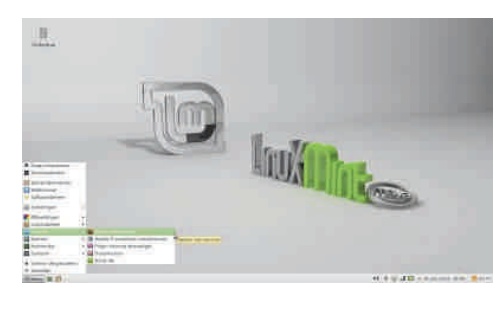

Er werd bij mij op aangedron‐ gen Mint te be‐ handelen omdat het erg op Windows lijkt. Maar helaas, ik zie graag een stuk kwaliteit, en versie 13 bleek niet in

staat om zonder veel 'work around' bronnen in het netwerk te delen. Inmiddels is er de stabielere versie 17.

De installatie komt sterk overeen met die van Ubuntu. De desktop is duidelijk gebaseerd op GNOME met dezelfde te‐ kortkomingen: regelmatige crashes als je iets wilt doen wat niet iedereen dagelijks doet. Maar vooral is mij onduidelijk waarom er weer iets moest worden bedacht dat al bestaat: men noemt dat 'het wiel opnieuw uitvinden' en dat wiel is vaak vierkant. Want we hebben al jaren ook Kubuntu.

2014 4

**SoftwareBus** 

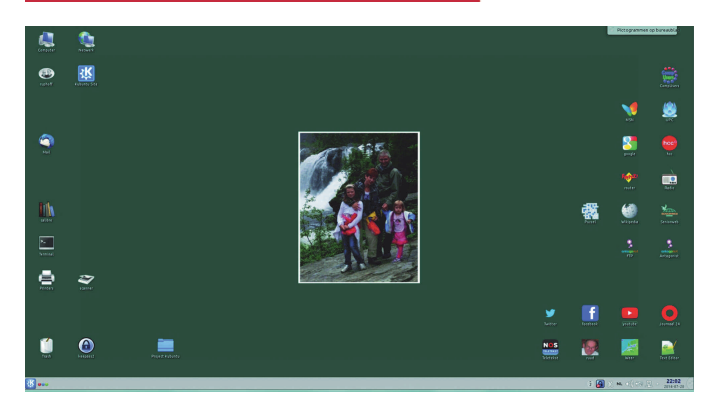

*Afbeelding 4. Bureaublad Kubuntu, daar dashboard geheten.*

## Kubuntu

De nieuwste versie 14.04 LTS is verrassend stabiel en maakt gebruik van het KDE‐bureaublad in plaats van GNOME, en KDE lijkt sterk op Windows. Het bestandsbeheer wordt ge‐ daan door Dolphin en als je het bureaublad van mijn sys‐ temen onder Windows ziet naast die van Kubuntu, dan zie je nauwelijks verschil (afbeelding 4).

Kubuntu is niet alleen maar een vervanging voor op een oude XP‐machine. Het is een volwaardig besturingssysteem en bij mij een van de tweekandidaten om Windows 7 te vervangen, want Windows 8 wens ik op mijn systemen niet te zien.

Kubuntu heeft ongekende mogelijkheden voor het werken met projecten. Wie meer wil zien: **http://kubuntu.ruphoff.nl**

#### **OpenSUSE**

Een wat moeilijker te doorgronden versie van Linux. Ik zou eigenlijk willen zeggen *Kubuntu++*, maar dat is misleidend, want alhoewel de mogelijkheden in de praktijk nog groter zijn dan onder Kubuntu, staat dit systeem niet op Debian als ondergrond.

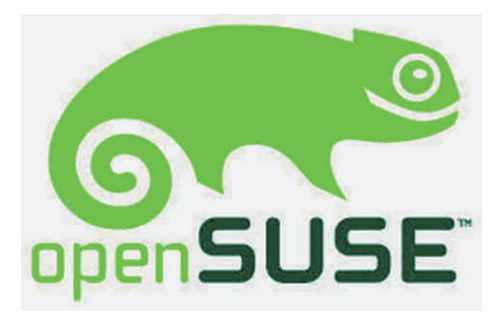

Dat betekent dat je even een hoop opnieuw moet leren. Je hebt de keuze uit KDE en GNOME, maar dat laatste is, vind ik, erger dan Ubuntu met Unity.

De KDE‐desktop is dezelfde als onder Kubuntu, maar SUSE is een systeem dat zelfs in een netwerk deel kan uitmaken van een Windows Domain, en er is, voor wie niet beslist voor gratis gaat, zelfs een keur aan servers, waaronder domain controllers.

Een geweldig systeem dat echter vooral de meer professi‐ onele gebruiker zal aanspreken.